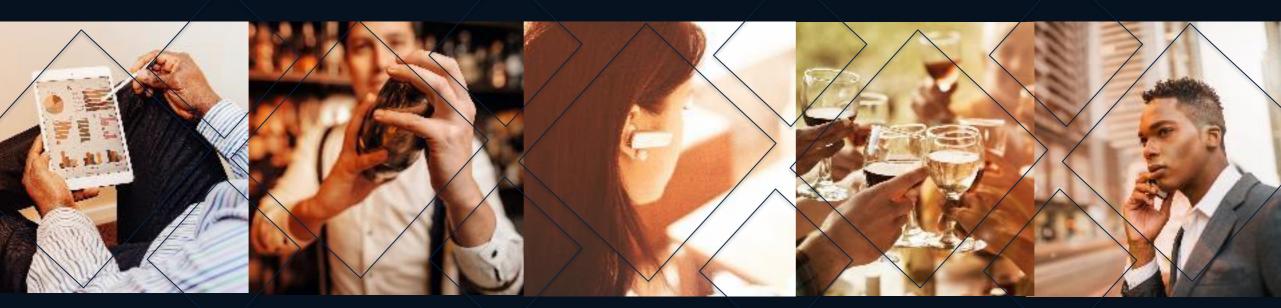

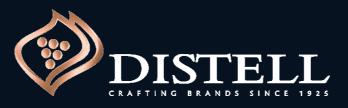

### **Coupa Procure to Pay Training Manual**

African (excluding RSA) & International Suppliers

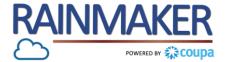

#### Description

This course explains the different processes that is required in Coupa for Procure-to-Pay (P2P) from a suppliers perspective.

#### Contents

The course covers the following areas:

- 1. How to set up notification preferences
- 2. Receiving and acknowledging POs
- 3. How to Invoice on the CSP
- 4. How to Resolve a Disputed Invoice
- 5. How to Create a Credit Note
- 6. How to Fix Remit-to Errors
- 7. When and How to Log a Call with Coupa

# SET UP NOTIFICATION PREFERENCES

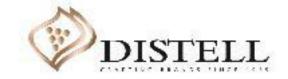

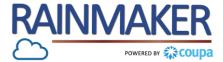

#### Description

This course explains the process of setting notifications on the Coupa Supplier Portal (CSP).

#### Objectives

After completing this course, you will be able to:

1. Set up notifications

#### How to set up notifications

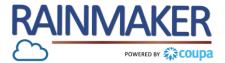

To set up your notifications login to the Coupa Supplier Portal (CSP) :

#### **Process Steps:**

- 1 To navigate to the notifications preference click on your name drop –down arrow
- 2 Notification Preferences To set up your notifications click on notification preferences

|        | - Suppli      | erporta        | L              |                                         |                   |             |          | TRAINING V NOTIFICATIONS 27 HEL |
|--------|---------------|----------------|----------------|-----------------------------------------|-------------------|-------------|----------|---------------------------------|
| Home   | Profile       | Orders         | Invoices       | Catalogues                              | Add-ons           | Admin       |          | otification Preferences         |
|        |               |                |                |                                         |                   |             | 6        |                                 |
|        |               |                |                |                                         |                   |             | Lo       | og Out                          |
| New: E | xclusive disc | counts for you | ur business to | thank you for bei                       | ing a part of the | e Coupa Con |          | g Out                           |
| ·      |               | -              |                | thank you for bei<br>faster and get dis |                   |             |          | Announcements view All (0)      |
|        | ded: Comple   | -              |                | faster and get dis                      | covered Lear      |             | nmunity. |                                 |

#### How to set up notifications

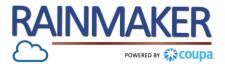

To set up your notifications login to the Coupa Supplier Portal (CSP) :

#### **Process Steps:**

#### My Account Notification Preferences

NOTE : Select your preferred notification method by checking and unchecking to receive notifications via email, sms or online Notification Preferences Security & Two-Factor Authentication

Settings

| en your custome | ers enable them.                                           |                                                                                                   |                                                                                                    |
|-----------------|------------------------------------------------------------|---------------------------------------------------------------------------------------------------|----------------------------------------------------------------------------------------------------|
|                 |                                                            |                                                                                                   |                                                                                                    |
| Online          | 🗌 Email                                                    | SMS                                                                                               |                                                                                                    |
|                 |                                                            |                                                                                                   |                                                                                                    |
| Online          | 🗌 Email                                                    | SMS                                                                                               |                                                                                                    |
|                 |                                                            |                                                                                                   |                                                                                                    |
| Online          | 🖌 Email                                                    | SMS                                                                                               |                                                                                                    |
|                 | 🗌 Email                                                    | SMS                                                                                               |                                                                                                    |
|                 | 🗌 Email                                                    | SMS                                                                                               |                                                                                                    |
|                 | <ul> <li>Online</li> <li>Online</li> <li>Online</li> </ul> | <ul> <li>✓ Online</li> <li>✓ Email</li> <li>✓ Online</li> <li>✓ Email</li> <li>✓ Email</li> </ul> | ○ Online     ○ Online     ○ Online     ○ Online     ○ Online     ○ Online     ○ Online     ○ Online |

# HOW TO RECEIVE AND ACKNOWLEDGE POS ON THE CSP

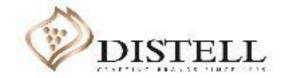

#### Course Outline

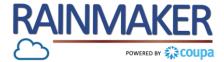

#### Description

This course explains the process of receiving and acknowledging Purchase Orders (POs).

#### Objectives

After completing this course, you will be able to:

- 1. Navigate notifications received from Distell on the Coupa Supplier Portal (CSP)
- 2. View your POs
- 3. Acknowledge a PO
- 4. Communicate with Distell via the comments section on Coupa

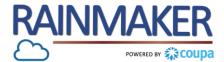

The supplier will receive a Purchase Order (PO) both an email notification and a notification in the CSP.

| Process Steps:                                                                                                    | Distell Purchase Order #85000000091                                                                                                    |                                   |                                                                                                    |                                                                                                    |
|----------------------------------------------------------------------------------------------------|----------------------------------------------------------------------------------------------------|-----------------------------------|----------------------------------------------------------------------------------------------------|----------------------------------------------------------------------------------------------------|
| <ol> <li>You will receive an email notification of a new purchase order from Distell.</li> <li>Click on the 'View Order' button which will log you into the CSP.</li> <li>You will also receive a notification on the Coupa Supplier Portal (CSP) .</li> <li>Click on the 'Notifications' button to open up your notifications.</li> </ol> | Hi SIC,<br>You have received a new purchase order #85000000091 from Distell Company.<br>Submitted By Daisy Mogaila<br>Supplier SIC Supplier<br>Total 50,000.00 ZAR<br>Items Cleaning chemicals 10 Each @ 5,000.00 | Fowered by Coupa<br>50,000.00 zar | tal         s       Service/Time Sheets       ASN       Invoices       Catalogs       Add-ons         r your business to thank you for being a part of the Coupa Community.         eteness.error_message" translation] | Admin  Admin  Admin  Admin  Calculation  Announcements View All (0)  One-Click Savings View All                                                                                                    |
| NOTE : You will receive /<br>have access to the POs<br>received from Distell if you<br>have been assigned the<br>necessary permissions by<br>your Admin User (i.e.: the<br>PO will go to the person<br>responsible for handling<br>Distell orders).                                                                                        |                                                                                                    |                                   | Website ⊕<br>Industry ≫<br>About ♠<br>Established ♀<br>Currencies ♀<br>Public Profile ⊕ Profile                                                                                                    | Start saving today! Explore deals for your company, exclusive to the Coupa Community. Merge Accounts If your company has more than one CSP account, we try to list it below. Consider merging them to reduce confusion for existing and potential customers. Not seeing the account you want to merge with? Click here. Latest Customers Distell |

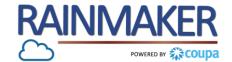

| Process Steps:                                                                              |                                                                                                    |                                       |
|---------------------------------------------------------------------------------------------|----------------------------------------------------------------------------------------------------|---------------------------------------|
| 3 Once your notifications have opened, you will find your PO on your list of notifications. | Coupa supplier portal       DAISY         Home       Profile       Orders       Service/Time Sheets       ASN       Invoices       Catalogs       Add-ons       Admin | Y DUCK -   NOTIFICATIONS (5)   HELP - |
|                                                                                             | My Notifications                                                                                                    | Notification Preferences              |
|                                                                                             | □ Message                                                                                                    | Received                              |
|                                                                                             | You are now connected to Distell                                                                                                    | 07/10/20 08:30 AM                     |
|                                                                                             | Complete Your Profile to Get Paid Faster and Get Discovered                                                                                                    | 07/10/20 12:00 AM                     |
|                                                                                             | 3<br>New PO 8500000091 for R50,000.00 issued by Distell.                                                                                                    | 07/09/20 11:53 AM                     |
|                                                                                             | New PO 8500000090 for R100,000.00 issued by Distell.                                                                                                    | 07/09/20 09:40 AM                     |
|                                                                                             | Update your profile for Distell                                                                                                    | 07/07/20 11:52 AM                     |
|                                                                                             | Delete Mark a                                                                                                    | is Read                               |
|                                                                                             |                                                                                                    |                                       |

#### Purchase Orders: Accessing Orders

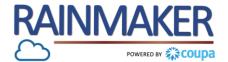

#### To access your orders from the CSP home page:

#### Navigation:

- To view your orders., on the CSP Home page navigate to the 'Orders' tab.
- 2 Make sure that you are on the 'Orders' sub-tab to view a summary of your purchase orders .

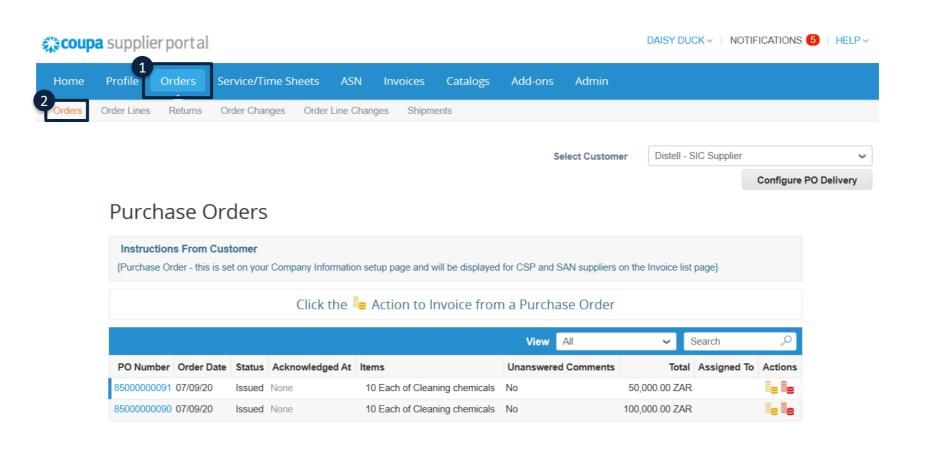

#### Purchase Orders: Accessing Orders

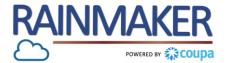

You will be greeted with the message below when you access the 'Orders' tab for the first time.

#### Navigation:

 Read through the greeting message that displays when you access the 'Orders' tab.

4 Click on 'Got It' when you are done reading.

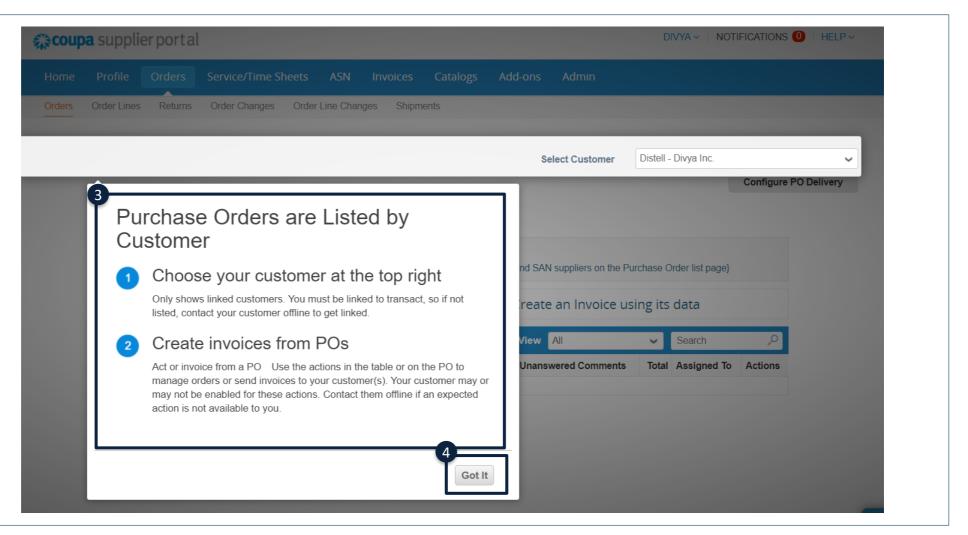

#### Purchase Orders: Accessing Orders

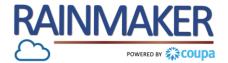

#### Click on the PO number to open the order

#### Navigation: Distell - SIC Supplier Select Customer $\sim$ Configure PO Delivery To acknowledge the Purchase 5 order check the 'Acknowledged' Purchase Order #8500000091 box Status Issued - Sent via Email Shipping 6 Once the box has been checked Order Date 07/09/20 you will receive a pop-up that Ship-To Address 860070 3 Howick Close,7th Floor,The Edge Building Revision Date 07/09/20 Bellville your PO has been acknowledged WC Requester Daisy Mogaila 7530 7 'Assigned to' will contain the email South Africa Email dmogaila@deloitte.co.za DAISY DUCK - NOTIFICATIONS 5 HELP coupa supplier portal address of the Coupa supplier Payment Term None portal users that have been Attachments None assigned the Restricted Access to 5 Orders Order Lines Returns Order Changes Order Line Changes Shipments Orders and Restricted Access to Acknowledged 9 Shipm Service/Time Sheets permissions. Assigned to Distell - SIC Supplier Select Customer $\sim$ No shipment tra These internal users are also able Configure PO Delivery to view the PO. Purchase Order #85000000091 Shipping Status Issued - Sent via Email NOTE : Acknowledge PO Order Date 07/09/20 Ship-To Address 860070 3 Howick Close,7th Floor,The Edge Building simply notifies the Revision Date 07/09/20 Bellville WC *Customer contact that you* Requester Daisy Mogaila 7530 South Africa Email dmogaila@deloitte.co.za have come in contact with / Location Code: 0031 Payment Term None Attn: Daisy Mogaila received the Purchase Order Attachments None Terms None Acknowledged 🔂 Add Shipment Tracking Assigned to Select No shipment tracking

#### Purchase Orders: Navigating Your PO

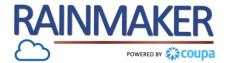

#### The 'Lines' section will contain all the line item details in the PO.

#### Navigation:

- **1** The '**QTY'** shows the amount of a specific item that is required.
- 2 The 'Price' shows the unit cost per item.
- 3 The 'Invoiced' section shows you what amount / value of goods you have invoiced the customer for against the specific PO.

|                                                             |                 | P                   |                   | arch                      | 🔎 Sort by | Line Number: $0 \rightarrow 9$ | ~           |
|-------------------------------------------------------------|-----------------|---------------------|-------------------|---------------------------|-----------|--------------------------------|-------------|
| TypeItemImage: Channel, 100MM X 50MM X 6 M,                 | 1<br>Qty<br>100 | <b>Unit</b><br>Each | 2 Price<br>737.19 | <b>Total</b><br>73,719.00 |           | 3<br>Invoid                    | ced<br>).00 |
| Need By         Part Number           08/10/19         9154 |                 |                     |                   |                           |           |                                |             |
| Type Item                                                   | Qty             | Unit                | Price             | Total                     |           | Invoid                         | ced         |
| CHANNEL, 300MM X 100MM X 6 M,                               | 50              | Each                | 2,934.75          | 146,737.50                |           | C                              | 0.00        |
| Need By Part Number                                         |                 |                     |                   |                           |           |                                |             |

#### Purchase Orders: Communicate with Distell

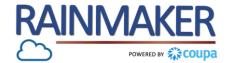

If you have questions for the Distell internal team regarding the Purchase Order make use of the comments sections.

| Na | vigation:                                                                                                    |
|----|----------------------------------------------------------------------------------------------------|
| 1  | The 'Enter Comment' box allows you to communicate with Distell.                                                      |
| 2  | The 'Add comment' button allows<br>you to send the text / questions<br>typed in the box to the creator of<br>the PO. |
|    |                                                                                                    |
|    |                                                                                                    |
|    |                                                                                                    |
|    |                                                                                                    |

## HOW TO INVOICE ON THE CSP

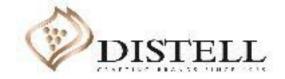

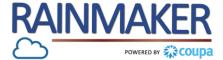

#### Description

This course explains the process of creating an invoice on the Coupa Supplier Portal (CSP).

#### Objectives

After completing this course, you will be able to:

- 1. Create an invoice
- 2. Add a remit-to address on the CSP
- 3. Populate an invoice
- 4. Submit an invoice
- 5. Partially invoice on the CSP
- 6. Send comments to Distell
- 7. Understand invoice statuses

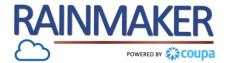

#### Access the Orders tab, on the CSP home page, to view purchase orders received from Distell

| Pro | ocess Steps:                                                                                                    | <b>ecoup</b> | a supplier                              | portal      |               |               |                   |                |              |              | DAISY DUCK              | VI NOTIF   |              | HELP~      |   |
|-----|----------------------------------------------------------------------------------------------------|--------------|-----------------------------------------|-------------|---------------|---------------|-------------------|----------------|--------------|--------------|-------------------------|------------|--------------|------------|---|
| 1   | Orders<br>Provides a view of POs<br>(Purchase orders) received                                                            | Home         | Profile                                 | Orders S    | ervice/Time   | Sheets AS     | SN Invoices       | Catalogs       | Add-ons      | Admin        |                         |            |              |            |   |
| 2   | from customers.<br>Create Invoice (Gold coins)<br>To create an invoice click on<br>the stack of gold coins.               | Orders       | Order Lines                             | Returns (   | Order Changes | Order Line    | Changes Shipm     | nents          | Sel          | ect Customer | Distell                 |            |              | ~          |   |
| 3   | Create Credit Note (Red<br>coins)<br>To create a credit note for a<br>created invoice click on the<br>stack of red coins. |              |                                         | ase Or      |               |               |                   |                |              |              |                         |            | Configure PC | ) Delivery |   |
|     |                                                                                                    |              |                                         |             |               |               | on setup page and |                |              |              | he Invoice list pa      | ge}        |              |            |   |
|     |                                                                                                    |              |                                         |             |               |               |                   |                | View A       |              |                         | arch       | <i>,</i> 0   |            |   |
|     |                                                                                                    |              | 1 A A A A A A A A A A A A A A A A A A A | 91 07/09/20 | e Status Ac   | knowledged At | 10 Each of Clea   | ning chemicals | Unanswered ( |              | Total A<br>0,000.00 ZAR | ssigned To | Actions 3    |            | _ |

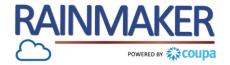

#### If you do not have a remit to address set up against your CSP profile, Coupa will be prompt you to create one prior to sending an invoice.

| Process Steps:                                                                                                    | Choose Invoicing Details                   | ×                                                                                                    |                                                      |             |   |
|----------------------------------------------------------------------------------------------------|--------------------------------------------|----------------------------------------------------------------------------------------------------|------------------------------------------------------|-------------|---|
| 1 Add new<br>Click 'Add New' to a add a remit-<br>to address.                                                                                                    | * Legal Entity Select<br>* Remit-To Select | Add New                                                                                                 | * Payment Type Bank Accou                            | unt 🗸       |   |
| This will pop-up if you have not<br>completed the request to update<br>your information from Distell<br>2 Legal entity name                                                                |                                            | help you meet your customer's invoicing and payment                                                     | 4<br>Bank Account Country:<br>Bank Account Currency: |             | ~ |
| Populate the official name of your<br>business registered with the local<br>government.                                                                                                    | possible.                                  |                                                                                                    | * Bank Name:                                         |             |   |
| <ul> <li>Invoice address</li> <li>Populate the address of your<br/>legal entity.</li> </ul>                                                                                                | Country What address do you invoice from?  | This is the official name of your     business that is registered with     the local government and the | Beneficiary Name:<br>Routing (Bank Code)<br>Number:  | Bank Code 🖌 |   |
| <ul> <li>Banking details</li> <li>Populate banking information.</li> <li>Ensure the banking details is</li> <li>aligned to the banking details in</li> <li>Distell's ERP system</li> </ul> | Address Line 1 Address Line 2 City         | REQUIRED FOR INVOICING<br>Enter the registered address of<br>your legal entity. This is the             | * Account Number:<br>Confirm Account<br>Number:      |             |   |
| NOTE : Select "Routing number"<br>on the bank Routing number                                                                                                    | State  * Postal Code Country South Africa  | <ul> <li>same location where you</li> <li>receive government</li> <li>documents.</li> </ul>             | IBAN:<br>SWIFT/BIC Code:                             |             |   |
| drop down and populate your<br>universal bank code in the box                                                                                                    | ☑ Use this address<br>☑ Use this for Ship  |                                                                                                    | Bank Account Type:                                   | Business    | ~ |

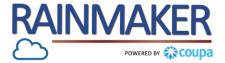

#### You are able to generate invoices from this section of the CSP.

#### **Process Steps:**

2

| 1 | Invoicing terms of use        |
|---|-------------------------------|
|   | Accept the invoicing terms of |
|   | use by clicking on 'I agree'. |

If you do not agree you will not be able to send invoices to Distell.

Invoice Populate the invoice number generated by your finance

Invoice date 3 Populate the date the invoice was created.

Image Scan 4 Attach the credit note created in your finance system.

| Our compliant invoicing Terms of Use have been revised.<br>Please confirm that you have read and agree to the current Terms<br>If you do not agree, you will not be able to send invoices to Coupa |                                                      |                       |
|----------------------------------------------------------------------------------------------------|------------------------------------------------------|-----------------------|
|                                                                                                    |                                                      | 1<br>I Accept         |
|                                                                                                    |                                                      | Configure PO Delivery |
| Create Invoice Create                                                                                                    |                                                      |                       |
| 🔅 General Info                                                                                                    |                                                      |                       |
| 2 * Invoice #                                                                                                    | * Supplier Namibia Beverages                         |                       |
| 3 • Invoice Date 2020/09/23                                                                                                    | Supplier VAT ID 094837384688 V                       |                       |
| Payment Term V001                                                                                                    | * Invoice-From Address Namibia beverages             | <u>م</u>              |
| * Currency NAD ~                                                                                                    | 4 Solingen street<br>Windhoek, Namibia 10            | 1005                  |
| Status Draft                                                                                                    | Namibia                                              |                       |
| 4 Image Scan Browse                                                                                                    | * Remit-To Address Namibia beverages                 | ,o                    |
| Supplier Note                                                                                                    | 4 Solingen street<br>Windhoek, Namibia 10<br>Namibia | 005                   |
|                                                                                                    | Bank Name: Standard Bank                             |                       |
| Attachments Add File   URL   Text                                                                                                    | Beneficiary Name: Namibia Beverages                  |                       |
|                                                                                                    | Bank Account Number: *****3456                       |                       |
|                                                                                                    | Routing Number/Sort 678904325<br>Code:               |                       |

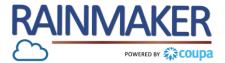

You are able to generate invoices from this section of the CSP.

#### **Process Steps:**

#### 5 Supplier Note

You can use the textbox to send a note to Distell, this note will be visible to the creator of the PO as well as the Accounts Payable team.

6 Attachments

Attach any supporting documents e.g. Delivery note.

| 🔅 General Info                                               |                     | From                                         |                                                         |
|--------------------------------------------------------------|---------------------|----------------------------------------------|---------------------------------------------------------|
| * Invoice #                                                  |                     | * Supplier                                   | Namibia Beverages                                       |
| * Invoice Date 20                                            | 020/09/23 🛗         | Supplier VAT ID                              | 094837384688 🗸                                          |
| Payment Term V00<br>* Currency N<br>Status Dra<br>Image Scan | IAD 🗸               | * Invoice-From Address<br>* Remit-To Address | 4 Solingen street<br>Windhoek, Namibia 10005<br>Namibia |
| 5<br>Supplier Note                                           | Browse              | Reline to Address                            | 4 Solingen street<br>Windhoek, Namibia 10005<br>Namibia |
| 6                                                            |                     | Bank Name:                                   | Standard Bank                                           |
| Attachments Add                                              | d File   URL   Text | Beneficiary Name:                            | Namibia Beverages                                       |
|                                                              |                     | Bank Account Number:                         | *****3456                                               |
|                                                              |                     | Routing Number/Sort<br>Code:                 | 678904325                                               |

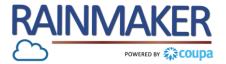

You are able to generate invoices from this section of the CSP

#### **Process Steps:**

Qty
 Populate the quantity you are invoicing for.

- 8 Price Populate the price you are invoicing for.
- 9 VAT rate Populate the VAT rate.
- 10 Delete : Deletes the invoice. Cancel : Cancels the invoice. Save as draft : Saves the invoice as a draft. Calculate : calculates the total amount / value of the invoice. Click on 'Calculate' for the total including VAT.

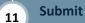

Submits the invoice to Distell.

|                          | Description<br>Cleaning chemicals | Qty 10           | UOM<br>Each   | Price 5,000.00       | 50,000.00     |
|--------------------------|-----------------------------------|------------------|---------------|----------------------|---------------|
| PO Line<br>85000000091-  | 1                                 | Contract         |               | Supplier Part Number | Billing Notes |
| Billing                  |                                   |                  |               |                      |               |
| Billing<br>K-N/A-N/A-N/A | -N/A-525AAUA-2410                 | 00               |               |                      |               |
|                          | -N/A-525AAUA-2410                 | 00               |               |                      |               |
| K-N/A-N/A-N/A            |                                   | 00<br>VAT Amount | Tax Reference |                      |               |
| K-N/A-N/A-N/A<br>Taxes   |                                   |                  | Tax Reference |                      |               |

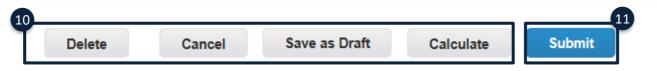

## HOW TO PARTIALLY INVOICE

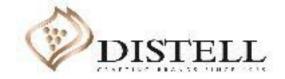

### How to Partially Invoice

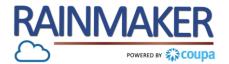

#### Coupa allows for partial invoicing

| Process Steps: |                                                                                                    | 💻 Lines                                                                               |                                 |                                   |                  |               |                    |                                        |
|----------------|----------------------------------------------------------------------------------------------------|---------------------------------------------------------------------------------------|---------------------------------|-----------------------------------|------------------|---------------|--------------------|----------------------------------------|
| 1              | <b>Qty and Amount</b><br>Clicking on create invoice from<br>a purchase order will generate                                   | Type         Description           Image: Cleaning chemical         Cleaning chemical | 1<br>Qty<br>10                  | UOM P<br>Each V                   | Price 5,000.00   | 50            | 0,000.00           |                                        |
|                | an invoice with the pre-<br>populated Qty and 'amount'<br>from the purchase order.                                           | PO Line<br>8500000091-1                                                               | Contract                        | Supp                              | lier Part Number | Billing Notes |                    |                                        |
| 2              | <b>Qty Change</b><br>Click on the ' <b>Qty</b> ' box to<br>change the Qty.                                                   | <b>Billing</b><br>K-N/A-N/A-N/A-N/A-525AAUA-24                                        | Lines                           |                                   |                  |               |                    |                                        |
|                | NOTE : If you have not<br>delivered the full QTY on<br>the PO you change the<br>quantity to what was<br>delivered/rendered . |                                                                                       |                                 | Description<br>Cleaning chemicals | Qty<br>5         | UOM<br>Each 🗸 | Price 5,000.00     | <sup>3</sup><br>25,000.00 <sup>⊗</sup> |
| 3              | <b>Total</b><br>Click on <b>'Calculate'</b> to update<br>the total amount .                                                  |                                                                                       | PO Line<br>85000000091-         |                                   | Contract         | Su            | pplier Part Number | Billing Notes                          |
|                |                                                                                                    |                                                                                       | <b>Billing</b><br>K-N/A-N/A-N/A | -N/A-525AAUA-241000               |                  |               |                    |                                        |

#### How to Partially Invoice

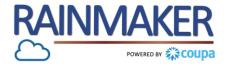

You can partially invoice a purchase order with multiple lines by following the steps below

#### Click the 💺 Action to Invoice from a Purchase Order **Process Steps:** View All Ω Search $\sim$ **Create Invoice** 1 Click on the gold stack of coins PO Number Order Date Status Acknowledged At Items Unanswered Comments Total Assigned To Actions to create an invoice. 85000000100 08/13/20 1 Each of New Savanna promo No 12,000.00 Issued None 2 event ZAR 1 Each of Promotion event furniture 2 **Delete lines** Click on the red cross to delete Туре Description Qty UOM Price 2.000. an invoice line you have not 1 Each 2,000.00 New Savanna promo $\sim$ yet rendered services / goods for. You will be able to invoice PO Line Contract Supplier Part Number **Billing Notes** 8500000100-1 $\sim$ for these items at a later stage if they are yet to be delivered. Billing K-N/A-N/A-N/A-N/A-201ALSW-14020 Taxes VAT Rate VAT Amount Tax Reference NOTE : Partial invoicing $\sim$ would include scenarios where partial goods and Add Tag services have been delivered /rendered and Туре Description Qty UOM Price 10,000.00 upfront deposits 10,000.00 Promotion event furni 1 Each $\sim$ PO Line Contract Supplier Part Number **Billing Notes** 8500000100-2 $\sim$

## INVOICING FROM THE INVOICES TAB

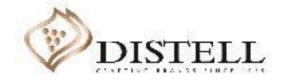

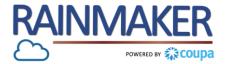

#### Alternatively you can create an invoice from the invoice tab on the CSP

#### **Process Steps:**

| 1 | Invoices                     |
|---|------------------------------|
|   | Click on the Invoices tab to |
|   | create an invoice            |

- 2 Create invoice from PO This option allows you to create an invoice
- Purchase orders The create invoice from PO option will reroute you to the purchase order tab to created an invoice from one of the purchase orders.

| <b>coupa</b> supplier portal                                                                                                    |                                      | 1                                   | DAISY DUCK - NOTIFICATIO                                   | DNS 21   HELP ~                                                            |                       |                  |               |  |  |  |
|----------------------------------------------------------------------------------------------------|--------------------------------------|-------------------------------------|------------------------------------------------------------|----------------------------------------------------------------------------|-----------------------|------------------|---------------|--|--|--|
| Home Profile Orders                                                                                                    | Service/Time Sheets ASN              | Invoices Catalogues                 | Business Performance                                       | Add-ons                                                                    |                       |                  |               |  |  |  |
| Admin                                                                                                    |                                      |                                     |                                                            |                                                                            |                       |                  |               |  |  |  |
| Invoices Payment Receipts                                                                                                    |                                      |                                     |                                                            |                                                                            |                       |                  |               |  |  |  |
|                                                                                                    |                                      |                                     |                                                            |                                                                            |                       |                  |               |  |  |  |
|                                                                                                    |                                      | Select Customer                     | Distell - SIC Supplier                                     | ~                                                                          |                       |                  |               |  |  |  |
| nvoices                                                                                                    |                                      |                                     |                                                            |                                                                            |                       |                  |               |  |  |  |
| structions From Customer                                                                                                    |                                      |                                     |                                                            |                                                                            |                       |                  |               |  |  |  |
| nvoice - this is set on your Company Inf<br>Create INVOICes ()                                                                                 | ormation setup page and will be disp | olayed for CSP and SAN suppliers of | n the Invoice list page}                                   |                                                                            |                       |                  |               |  |  |  |
| Create Invoice from PO                                                                                                    | Create Invoice from Contract         | Create BI Purchas                   | se Orders                                                  |                                                                            |                       |                  |               |  |  |  |
| Instructions From Customer                                                                                                    |                                      |                                     |                                                            |                                                                            |                       |                  |               |  |  |  |
| {Purchase Order - this is set on your Company Information setup page and will be displayed for CSP and SAN suppliers on the Invoice list page} |                                      |                                     |                                                            |                                                                            |                       |                  |               |  |  |  |
|                                                                                                    |                                      |                                     |                                                            | Accept the Purchase Order a                                                | ind Create an Invoice | using its data   |               |  |  |  |
|                                                                                                    |                                      |                                     |                                                            |                                                                            | View All              | ✓ Search         | Q             |  |  |  |
|                                                                                                    |                                      |                                     | Order Date Status Acknowledge                              |                                                                            | Unanswered Comments   | Total Assigned T |               |  |  |  |
|                                                                                                    |                                      | 800000102 2                         | 020/09/06 Issued 2020/09/06                                | 1 Each of New Savanna promo<br>event<br>1 Each of Promotion event furnitur | No                    | 12 000,00<br>ZAR | 39 3 <b>9</b> |  |  |  |
|                                                                                                    |                                      |                                     |                                                            |                                                                            |                       |                  |               |  |  |  |
|                                                                                                    |                                      | 85000000100 2                       | 020/08/13 Issued 2020/08/26                                | 1 Each of New Savanna promo<br>event<br>1 Each of Promotion event furnitur | No                    | 12 000,00<br>ZAR | ار ا          |  |  |  |
|                                                                                                    |                                      |                                     | 020/08/13 Issued 2020/08/26<br>020/07/09 Issued 2020/07/13 |                                                                            |                       |                  |               |  |  |  |

### TOGETHER TOWARDS SEND COMMENTS TO TOMORROW SEND COMMENTS TO DISTELL

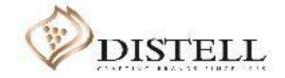

#### Send comments to Distell

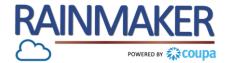

Coupa allows for communication with Distell via the comments section to send notes or enquires

\_

#### **Process Steps:**

#### 1 Invoices

To send a comment or enquire about an invoice click on the invoice tab

2 Click on the 'Invoice number' to open the invoice

| Couna    | supplier             | portal                                       |                     |                 |                    |                        |                        |             | DAISY DUCK ~     | NOTIFICATIONS 22 | HELP ✓ |
|----------|----------------------|----------------------------------------------|---------------------|-----------------|--------------------|------------------------|------------------------|-------------|------------------|------------------|--------|
| Arcoupe  | Supplier             | portat                                       |                     |                 | 1                  |                        |                        |             |                  |                  |        |
| Home     | Profile (            | Orders Se                                    | ervice/Time S       | heets ASI       | N Invoices         | Catalogues             | Business Perforn       | nance       | Add-ons          | Admin            |        |
| Invoices | Payment Rec          | eipts                                        |                     |                 |                    |                        |                        |             |                  |                  |        |
|          |                      |                                              |                     |                 |                    |                        | Select Custo           | omer        | Distell - SIC Se | upplier          | ~      |
|          | Invoid               | es                                           |                     |                 |                    |                        |                        |             |                  |                  |        |
|          | {Invoice - this      | s From Custo<br>s is set on your<br>INVOICES | Company Inforr      | nation setup pa | ge and will be di  | splayed for CSP and S/ | AN suppliers on the Ir | nvoice list | t page}          |                  |        |
|          | Create I             | nvoice from PO                               |                     | Create Invoice  | rom Contract       | Create Bla             | nk Invoice             | Creat       | e Credit Note    |                  |        |
|          | Export to            | ~                                            |                     |                 |                    |                        | View All               |             | ✓ Searce         | h 🔎              |        |
|          | Invoice #            | Created Date                                 | Status              | PO #            | Total              | Unanswered Commen      | ts Dispute reason      |             |                  | Actions          |        |
|          | 2<br>Invoice<br>2967 | 2020/10/01                                   | Pending<br>Approval | 800000280       | 11 500,00 N<br>ZAR | No                     |                        |             |                  |                  |        |

#### Send comments to Distell

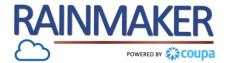

Coupa allows for communication with Distell via the comments section to send notes or enquires

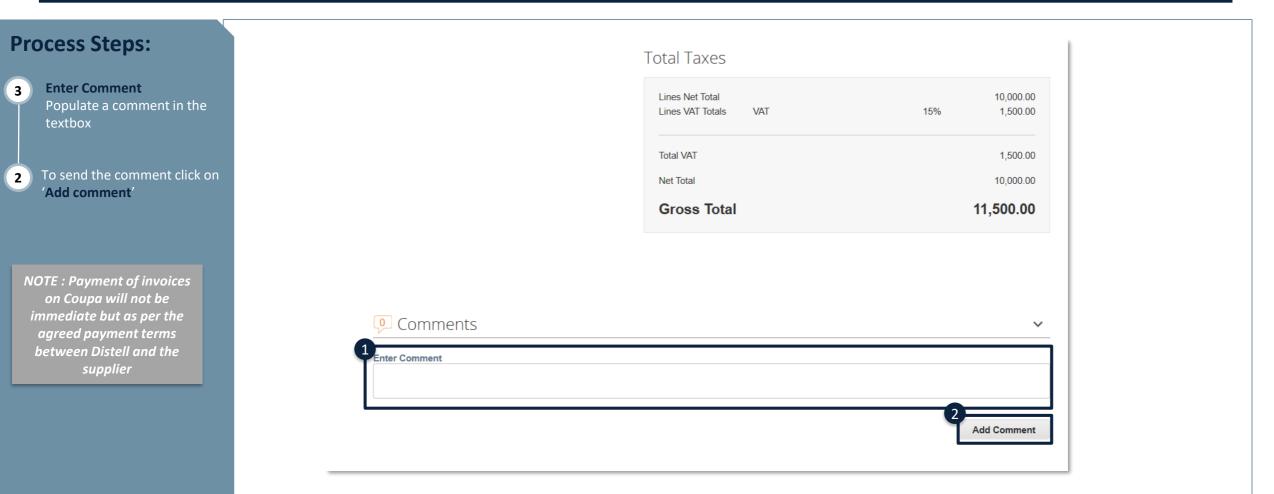

## **INVOICE STATUSES**

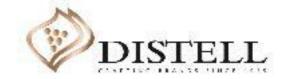

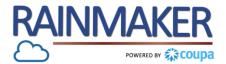

#### Invoices can have the following statuses:

| Status           | Description                                                                                                    |
|------------------|----------------------------------------------------------------------------------------------------|
| Abandoned        | The disputed invoice has been abandoned. Your customer can choose to notify you of this invoice status change and provide instructions. You can set notification preferences for abandoned invoices.                                             |
| Approved         | The invoice has been accepted for payment by your customer.<br>Note : Payment is not immediate ,payment will be made as per agreed payment terms between Distell and Supplier                                                                    |
| Disputed         | The invoice has been disputed. Invoices with disputed status are invoices with information that your customer does not agree to, needs clarification on, or finds incorrect.                                                                     |
| Draft            | The invoice has been created, but it has not been submitted to your customer yet.                                                                                                    |
| Invalid          | Specific for compliant e-invoices for clearance countries (for e.g.: Mexico). It indicates that a CFDI (Mexican legal invoice form) that you sent failed validation.<br>Invoices with this status are visible only to you, not to your customer. |
| Pending Approval | The invoice is currently under review by your customer.                                                                                                    |
| Processing       | The invoice is being processed by the AP department for due diligence.                                                                                                    |
| Voided           | Something is wrong with the invoice. Contact your customer to get the invoice back on track.                                                                                                    |

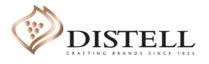

## HOW TO RESOLVE A DISPUTED INVOICE

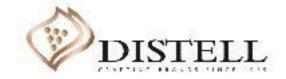

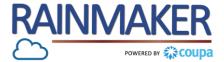

#### Description

This course explains the process of resolving and updating an invoice that has been disputed by your customer.

#### Objectives

After completing this course, you will be able to:

- 1. Access a disputed invoice
- 2. Resolve a dispute by cancelling an invoice
- 3. Resolve a disputed invoice by adjusting an invoice
- 4. Understand the different invoice statuses on Coupa

#### How to Resolve a Disputed Invoice

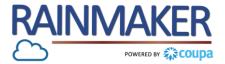

If the invoice is incorrectly captured e.g. Invoice lines are different from PO lines Distell Accounts payable will Dispute the invoice prompting you to resolve the dispute.

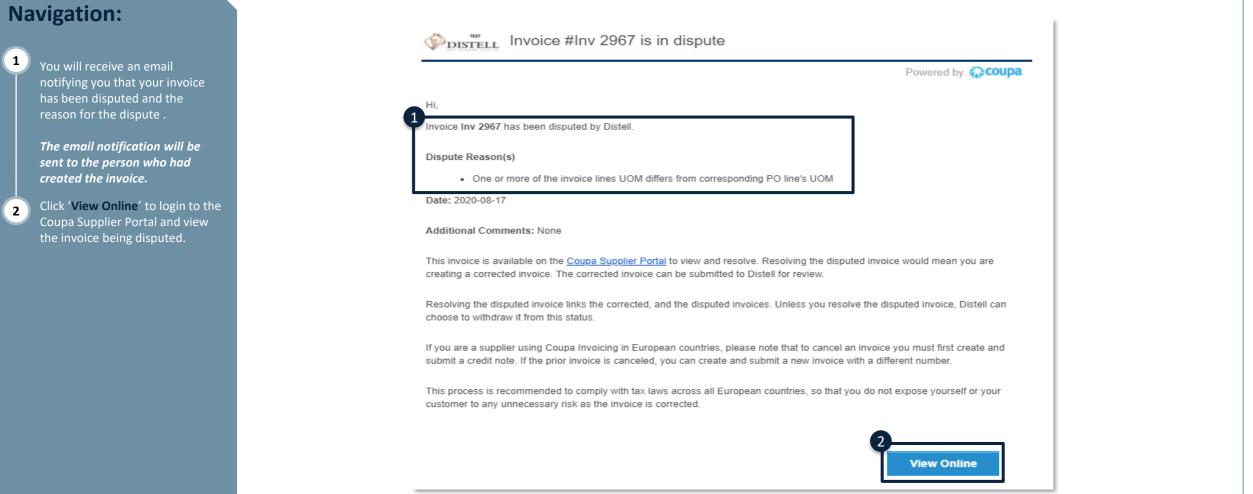

### How to Resolve a Disputed Invoice

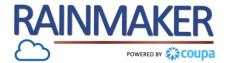

#### Once you have accessed the invoices tab on the CSP follow the below steps to resolve the dispute:

#### Navigation:

4

| 3 | The status of the invoice will be |
|---|-----------------------------------|
| Γ | 'Disputed'                        |
|   | You can filter for all your       |
|   | Disputed invoices by changing     |
|   | the View to reflect all Disputed  |
|   | Invoices.                         |
|   |                                   |

```
Click on 'Resolve', under
'Actions' to resolve the disputed
invoice.
```

| <b>ç coup</b> a | a suppli                                                                                                    | erporta        | l            |                  |              |          |               |            | DAISY DUCK      | VI NOT   | TIFICATIONS 16 | HELP ~ |
|-----------------|----------------------------------------------------------------------------------------------------|----------------|--------------|------------------|--------------|----------|---------------|------------|-----------------|----------|----------------|--------|
| Home            | Profile                                                                                                    | Orders         | Service/Time | e Sheets AS      | N Invoices   | Catalogs | Business Perf | formance   | Add-ons         | Admin    |                |        |
| Invoices        | Payment F                                                                                                    | Receipts       |              |                  |              |          |               |            |                 |          |                |        |
|                 |                                                                                                    |                |              |                  |              |          | Select        | t Customer | Distell - SIC   | Supplier |                | ~      |
|                 | Invo                                                                                                    | ices           |              |                  |              |          |               |            |                 |          |                |        |
|                 | Instructions From Customer<br>{Invoice - this is set on your Company Information setup page and will be displayed for CSP and SAN suppliers on the Invoice list page} |                |              |                  |              |          |               |            |                 |          |                |        |
|                 | Creat                                                                                                    | e Invoic       | es 🕡         |                  |              |          |               |            |                 |          |                |        |
|                 | Creat                                                                                                    | te Invoice fro | om PO        | Create Invoice f | rom Contract | Create   | Blank Invoice | Crea       | ate Credit Note | •        |                |        |
|                 | Export                                                                                                    | t to 👻         |              |                  |              |          | View All      |            | ✓ Se            | arch     | <b>Q</b>       |        |
|                 | Inv                                                                                                    | oice #         | Created Date | Status           | PO #         | Тс       | otal          | Unanswere  | d Comments      | -4       | Actions        |        |
|                 | Inv                                                                                                    | v 2967         | 08/14/20     | Disputed         | 850000       | 00091 89 | ,700.00 ZAR   | No         |                 |          |                |        |

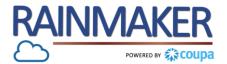

37

#### There are 2 options to resolve a disputed invoice.

#### **Navigation:** Distell - SIC Supplier Select Customer $\sim$ 5 Invoice #Inv 2967 Back The 'Cancel invoice' option allows you to resolve the disputed invoice by cancelling it. The 'Adjust' option allows you to 6 make adjustments to the invoice Please review the invoice and determine the resolution option: $\sim$ e.g. edit the Qty and Amount. **Cancel Invoice** If this invoice was issued in duplicate, or if you require to amend non price or quantity information on this invoice, please cancel the invoice by choosing this option. We will guide you through a cancelation credit note and a replacement invoice creation. Adjust If you need to fix the price and/or quantity on this invoice choose this option. You would be required to choose the credit line adjustment type to denote if you are attempting to issue credit to reduce quantity, reduce price or issue an amount based credit. Total VAT 11,700.00 Net Total 78,000.00 Gross Total 89,700.00 Adjust **Cancel Invoice**

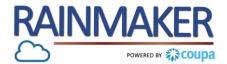

#### **Cancelling a disputed invoice:**

#### Navigation:

| 1) | To resolve the dispute by   |
|----|-----------------------------|
| T  | cancelling click on 'Cancel |
|    | Invoice' button.            |

2 Populate the Credit Note details to cancel the disputed invoice.

Once the credit note details have 3

been populated click 'Submit' to send the credit note to Distell Accounts payable.

#### Totals & Taxes

| Lines Net Total<br>Lines VAT Totals | s VAT       | 78,000.00<br>15% 11,700.00 |
|-------------------------------------|-------------|----------------------------|
| Lines var Totais                    | S VAI       | 15% 11,700.00              |
| Shipping                            |             | 0.00                       |
| Handling                            |             | 0.00                       |
| Misc                                |             | 0.00                       |
| Total VAT                           |             | 11,700.00                  |
| Net Total                           |             | 78,000.00                  |
| Gross Tot                           | al          | 89,700.00                  |
|                                     |             |                            |
|                                     |             | 1<br>Cancel Invoice Adjust |
|                                     | Gross Total |                            |
|                                     | Gross Total |                            |

#### Create Credit Note Create This credit note applies to invoice Inv 2967. When approved, the credit will fully ca 🔅 General Info \* Credit Note # \* Credit Note Date 08/17/20 **Payment Term** $\sim$ Original Date of Supply 08/13/20 \* Currency 🥡 ZAR 🛩 **Delivery Number** Status Draft Original Invoice # Inv 2967 Original Invoice Date 08/13/20 Image Scan Browse.. Supplier Note Attachments (i) Add File | URL | Text \* Credit Reason

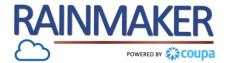

Adjusting a disputed invoice:

#### Navigation:

- To resolve the dispute by adjusting an invoice click on the 'Adjust' button.
- 2 Populate the Credit Note details to cancel the disputed invoice .

#### Totals & Taxes

| Lines Net Total      | 78,000.00             |
|----------------------|-----------------------|
| Lines VAT Totals VAT | 15% 11,700.00         |
| Shipping             | 0.00                  |
| Handling             | 0.00                  |
| Misc                 | 0.00                  |
| Total VAT            | 11,700.00             |
| Net Total            | 78,000.00             |
| Gross Total          | 89,700.00             |
|                      | 0                     |
|                      | Cancel Invoice Adjust |

| Create Credit Note Create                                                             |                       |  |  |  |  |  |  |  |
|---------------------------------------------------------------------------------------|-----------------------|--|--|--|--|--|--|--|
| This credit note applies to invoice Inv 2967. When approved, the credit will fully ca |                       |  |  |  |  |  |  |  |
| 🔅 General Inf                                                                         | 0                     |  |  |  |  |  |  |  |
| * Credit Note #                                                                       |                       |  |  |  |  |  |  |  |
| * Credit Note Date                                                                    | 08/17/20              |  |  |  |  |  |  |  |
| Payment Term                                                                          | ~                     |  |  |  |  |  |  |  |
| Original Date of Supply                                                               | 08/13/20              |  |  |  |  |  |  |  |
| * Currency 🥡                                                                          | ZAR 🖌                 |  |  |  |  |  |  |  |
| Delivery Number                                                                       |                       |  |  |  |  |  |  |  |
| Status                                                                                | Draft                 |  |  |  |  |  |  |  |
| Original Invoice #                                                                    | Inv 2967              |  |  |  |  |  |  |  |
| Original Invoice Date                                                                 | 08/13/20              |  |  |  |  |  |  |  |
| Image Scan                                                                            | Browse                |  |  |  |  |  |  |  |
| Supplier Note                                                                         |                       |  |  |  |  |  |  |  |
| Attachments 🥡                                                                         | Add File   URL   Text |  |  |  |  |  |  |  |
| * Credit Reason                                                                       |                       |  |  |  |  |  |  |  |

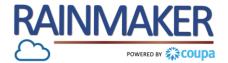

#### Adjusting a disputed invoice.

Ν

1

2

3

| vigation:                                                                                                    |                                              |                   |               |                     |                          |
|----------------------------------------------------------------------------------------------------|----------------------------------------------|-------------------|---------------|---------------------|--------------------------|
| Select the <b>'Adjustment type'</b><br>you want to edit .<br>If you click on adjustment type<br>(e.g. Quantity) you need to edit<br>the quantity in the <b>QTY</b> box. | Adjustment Type<br>Type<br>Cleaning chemi    | Qty<br>cals -12.0 | UOM<br>Each 🗸 | Price 6,500.00      | -78,000.00               |
| Once you have made the<br>adjustments click on 'Calculate'<br>to update the invoice amount<br>and to cancel the disputed<br>invoice .                                   | <b>PO Line</b><br>8500000091-1               | Contract          | Su            | Ipplier Part Number | Billing Notes            |
| Once the credit note details have<br>been populated click ' <b>Submit</b> ' to<br>send the credit note to Distell<br>Accounts Payable.                                  | <b>Billing</b><br>K-N/A-N/A-N/A-N/A-525AAUA- | 241000            |               |                     |                          |
|                                                                                                    | Taxes                                        |                   |               |                     |                          |
|                                                                                                    |                                              |                   | Delete        | Cancel Save a       | s Draft Calculate Submit |

## TOGETHER TOWARDS TOMORROW

# **INVOICE STATUSES**

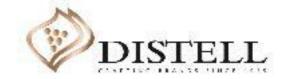

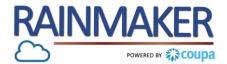

#### Invoices can have the following statuses:

| Status           | Description                                                                                                    |
|------------------|----------------------------------------------------------------------------------------------------|
| Abandoned        | The disputed invoice has been abandoned. Your customer can choose to notify you of this invoice status change and provide instructions. You can set notification preferences for abandoned invoices.                                             |
| Approved         | The invoice has been accepted for payment by your customer.                                                                                                    |
| Disputed         | The invoice has been disputed. Invoices with disputed status are invoices with information that your customer does not agree to, needs clarification on, or finds incorrect.                                                                     |
| Draft            | The invoice has been created, but it has not been submitted to your customer yet.                                                                                                    |
| Invalid          | Specific for compliant e-invoices for clearance countries (for e.g.: Mexico). It indicates that a CFDI (Mexican legal invoice form) that you sent failed validation.<br>Invoices with this status are visible only to you, not to your customer. |
| Pending Approval | The invoice is currently under review by your customer.                                                                                                    |
| Processing       | The invoice is being processed by the AP department and should be paid soon.                                                                                                    |
| Voided           | Something is wrong with the invoice. Contact your customer to get the invoice back on track.                                                                                                    |

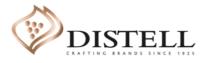

## TOGETHER TOWARDS TOMORROW

# CREATING A CREDIT NOTE ON COUPA

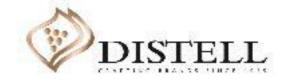

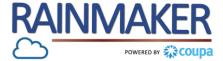

#### Description

This course explains the process of creating a credit note on the Coupa Supplier Portal (CSP).

#### Objectives

After completing this course, you will be able to:

- 1. Create a credit note
- 2. Populate a credit note
- 3. Submit a credit note
- 4. Send comments to Distell

#### How to Create a Credit Note

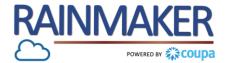

To create a credit note against a submitted invoice you need to access your CSP and follow the steps :

#### Navigation:

Log into the CSP by populating your CSP credentials and click on <u>'Login'</u> to access the portal.

| Register<br>New to Coupa? Create your account or click here for help. | Log In       Welcome back! Login or click here for help. |
|-----------------------------------------------------------------------|----------------------------------------------------------|
| First Name                                                            | Tencomo back Edgin of click hore for hore.               |
|                                                                       |                                                          |

#### How to Create a Credit Note from a Purchase Order (PO)

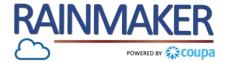

#### Navigate to the Orders tab to create a credit note

#### Navigation:

1

| Navigate to the Orders tab.        |
|------------------------------------|
| Under the listed 'Purchase         |
| Orders' identify the PO that you   |
| would like to create a credit note |
| for.                               |
|                                    |

```
Click on the red coins to create a credit note.
```

```
This will bring up the Credit Note
page which you can populate and
submit.
```

NOTE : Of the 2 methods provided, creating a credit note from the PO is the easiest and the most preferred way to create a credit note.

| <b>≽coup</b> | <b>a</b> supplier      | portal                           |                       |              |              |               |                  |                                  |              | DAISY         | / DUCK ~   I    | NOTIFICA | ATIONS 7   | HELP~      |
|--------------|------------------------|----------------------------------|-----------------------|--------------|--------------|---------------|------------------|----------------------------------|--------------|---------------|-----------------|----------|------------|------------|
| Home         | Profile                | Orders S                         | ervice/Ti             | me Sheets    | ASN          | Invoices      | Catalogs         | Add-ons                          | Admin        |               |                 |          |            |            |
| Orders       | Order Lines            | Returns (                        | Order Char            | nges Order   | Line Chang   | es Shipme     | ents             |                                  |              |               |                 |          |            |            |
|              |                        |                                  |                       |              |              |               |                  | Se                               | elect Custom | er Dist       | ell - SIC Suppl | ier      |            | ~          |
|              |                        |                                  |                       |              |              |               |                  |                                  |              |               |                 | Co       | nfigure PC | ) Delivery |
|              | Durch                  |                                  |                       |              |              |               |                  |                                  |              |               |                 |          |            |            |
|              | PUICI                  | ase Or                           | ders                  |              |              |               |                  |                                  |              |               |                 |          |            |            |
|              | Purci                  | ase Or                           | ders                  |              |              |               |                  |                                  |              |               |                 |          |            |            |
|              | Instructi              | ons From Cu                      | stomer                |              | armation set | in nade and w | vill be displaye | d for CSP and S                  | AN suppliers | on the Invoic | e list name)    |          |            |            |
|              | Instructi              | ons From Cu                      | stomer                |              | ormation set | up page and w | vill be displaye | d for CSP and S                  | AN suppliers | on the Invoic | e list page}    |          |            |            |
|              | Instructi              | ons From Cu                      | stomer                | Company Info |              |               |                  | d for CSP and S<br>m a Purcha    |              | on the Invoic | e list page}    |          |            |            |
|              | Instructi              | ons From Cu                      | stomer                | Company Info |              |               |                  | m a Purcha                       | se Order     |               |                 |          | ρ          |            |
|              | Instructi<br>{Purchase | ons From Cu<br>Order - this is s | stomer<br>set on your | Company Info | the 🌬 A      | ction to Ir   |                  | m a Purcha<br>View               | se Order     | v             | Search          |          | <i>,</i> 0 |            |
|              | Instructi<br>{Purchase | ons From Cu                      | stomer<br>set on your | Company Info | the 🥃 A      | ction to Ir   |                  | m a Purcha<br>View<br>Unanswered | se Order     | v             | Search          | ed To    | <br>∑      |            |

#### How to Create a Credit Note from a Purchase Order (PO)

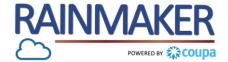

#### Populate the fields on the Create Credit Note screen:

| Navigation:                                                                                               |                                                                                                    |
|----------------------------------------------------------------------------------------------------|----------------------------------------------------------------------------------------------------|
| 2 Credit Note<br>Populate the credit note number                                                          | Select Customer Distell Configure PO Delivery                                                                                                    |
| as per your finance system. Credit Note Date                                                              | Create Credit Note Create                                                                                                    |
| Reflects the date on which the credit note was created.                                                   | © General Info<br>Credit Note # Supplier Namibia Beverages                                                                                                    |
| Original Invoice     The invoice number of the                                                            | * Credit Note #       * Supplier       Namibia Beverages         * Credit Note Date       2020/09/23 iiii       3932387612543267 •                                                        |
| invoice you are creating a credit<br>note for.                                                            | Payment Term       V001       * Invoice-From Address       Namibia beverages       O         * Currency       NAD       NAD       Windhoek, Namibia 1005                                  |
| 5 Original Invoice date<br>The invoice date of the invoice                                                | 4 Status Draft Namibia 1005                                                                                                    |
| you are creating a credit note for.                                                                       | * Original Invoice #<br>5 * Original Invoice Date yyyy/mm/dd                                                                                                    |
| 6 Image Scan<br>Attach the credit note created in<br>your finance system                                  | 6 Image Scan Browse                                                                                                    |
| <b>Supplier Note</b><br>You can use the textbox to send a                                                 | Supplier Note       * Ship-From Address       Namibia beverages       O         Supplier Note       44 Solingen Street       44 Solingen Street         Windhoek, Namibia 1005       1005 |
| note to Distell, this note will be<br>visible to the creator of the PO as<br>well as the Accounts Payable | Attachments Add File   URL   Text                                                                                                    |

#### How to Create a Credit Note from an Invoice

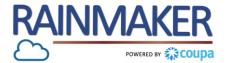

#### To create a credit note follow the process below

Naviga

1

2

3

4

Navig

create

Click c

buttor

Once y Create note p Click o the inv credit

Click on the 'Continue' button to

continue with creating the credit

| tion:                                                  | <b>© coupa</b> supplier portal                                                                                                    | DAISY DUCK -   NOTIFICATIONS 6   HELP - |
|--------------------------------------------------------|----------------------------------------------------------------------------------------------------|-----------------------------------------|
| ate to the 'Invoices' tab to                           | Home Profile Orders Service/Time Sheets ASN Invoices Catalogs Add-ons Admin                                                                              |                                         |
| the credit note.                                       | Invoices Payment Receipts                                                                                                    |                                         |
| n the 'Create Credit Note'                             | Select Customer                                                                                                    | Distell - SIC Supplier                  |
| to create a credit note.                               | Invoices                                                                                                    |                                         |
| ou have clicked on the                                 | Instructions From Customer<br>{Invoice - this is set on your Company Information setup page and will be displayed for CSP and SAN suppliers on the Invoi | e list page}                            |
| Credit Note button a credit                            | Create Invoices 🕡                                                                                                    |                                         |
| op-up will be displayed.<br>h the drop-down and select | Create Invoice from PO Create Invoice from Contract Create Blank Invoice Create Blank Invoice                                                            | eate Credit Note                        |
| oice you are creating a                                | Export to View All                                                                                                    | Search                                  |

#### Credit Note

If you are issuing a credit note in regards to a problem with an invoice or goods shipped, please include the invoice number. If you are issuing a credit note purely to offer a credit to your customer please select other.

Reason 
 Resolve issue for invoice number

Other (e.g. rebate)

| Inv7600 |        |   | ~        |
|---------|--------|---|----------|
|         | Cancel | 4 | Continue |

#### How to Create a Credit Note from an Invoice

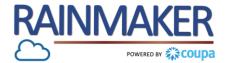

#### Navigate to the invoices tab to create a credit note

| Na | vigation:                                                                                                    | Credit Note X                                                                            |                                                                                                    |
|----|----------------------------------------------------------------------------------------------------|------------------------------------------------------------------------------------------|----------------------------------------------------------------------------------------------------|
| 5  | Select the applicable option:<br>Completely cancel the invoice<br>with a credit note:<br>Use this option to fix any<br>inaccuracies with the invoices by<br>cancelling the incorrect invoice | How do you want to correct invoice "Inv7600" ?                                           |                                                                                                    |
|    | Adjust invoice with a credit<br>note:<br>Only quantity and price can be<br>reduced through partial credit<br>notes                                                                           | Create Credit Note Create This credit note applies to invoice Inv287. When approved, the |                                                                                                    |
| 6  | Click <b>'Create'</b> to create the credit note .                                                                                                    | Credit Note Date 2020/09/23                                                              | <ul> <li>From</li> <li>Supplier Namibia Beverages</li> <li>Supplier VAT ID 3932387612543267 ~</li> </ul>                                    |
| 7  | Populate the <b>'Credit note</b><br>number' as per your finance<br>system.                                                                                                    | Payment Term V001<br>* Currency NAD ~<br>Status Draft<br>Original Invoice # Inv287       | * Invoice-From Address Namibia beverages<br>44 Solingen Street<br>Windhoek, Namibia 1005<br>Namibia<br>* Remit-To Address Namibia beverages |
| 8  | Image Scan<br>Attach the credit note created in<br>your finance system                                                                                                    | Oricinal Invoice Date 2020/09/23 Image Scan Browse Supplier Note                         | 44 Solingen Street<br>Windhoek, Namibia 1005<br>Namibia * Ship-From Address Namibia beverages<br>44 Solingen Street                         |
|    |                                                                                                    | Attachments Add File   URL   Text                                                        | Windhoek, Namibia 1005<br>Namibia<br>O To<br>Customer Distell                                                                               |

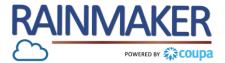

50

#### Navigate to the invoices tab to create a credit note

|          |                                                                                           | Adjustment Ty                               | ype Quantity 🗸                    |                         |             |                                                       |                        |                              |               |                        |               |                         |                        |                        |                  |               |          |
|----------|-------------------------------------------------------------------------------------------|---------------------------------------------|-----------------------------------|-------------------------|-------------|-------------------------------------------------------|------------------------|------------------------------|---------------|------------------------|---------------|-------------------------|------------------------|------------------------|------------------|---------------|----------|
| Nav      | vigation:                                                                                 | Type<br>1                                   | Description<br>Cleaning chemicals | Qty<br>-5               | UOM<br>Each | Price     5,000.00                                    | -2                     | 5,000.00                     | supplier      | portal                 |               |                         |                        |                        | DAISY DUCK ~     | NOTIFICATIONS | 7 HELP V |
| <u> </u> | Click on <b>'Submit</b> ' to submit the<br>credit note.                                   | PO Line<br>85000000<br>Billing<br>K-N/A-N/A |                                   | Contract                |             | Supplier Part Number                                  | Billing Notes          | 5                            |               | Orders Service/        | Time Sheets 🧳 | ASN Invoices            | Catalogs Add-o         | ons Admin              |                  |               |          |
| 10       | The credit note will be displayed<br>under the invoice tab with a<br>minus amount in red. | Taxes<br>VAT Ra<br>15.0%                    | ate<br>% v                        | VAT Amount<br>-3,750.00 | Tax Referen |                                                       |                        |                              | Invoic        | es                     |               |                         |                        | Select Customer        | Distell - SIC Su | pplier        | ~        |
|          |                                                                                           | C Add T                                     | iag                               |                         |             |                                                       |                        |                              | {Invoice - ti | is is set on your Comp |               | up page and will be dis | played for CSP and SAN | suppliers on the Invoi | ce list page}    |               |          |
|          |                                                                                           |                                             |                                   |                         | т           | Totals & Taxes<br>Lines Net Total<br>Lines VAT Totals |                        | -25,000.00<br>-3,750.00      |               | NVOICES ()             | Create Invoi  | ce from Contract        | Create Blank I         | nvoice Cr              | eate Credit Note |               |          |
|          |                                                                                           |                                             |                                   |                         |             | Shipping                                              |                        | 0.000                        | Export to     | <b>~</b>               |               |                         | Vie                    | N All                  | ✓ Search         | ,<br>P        |          |
|          |                                                                                           |                                             |                                   |                         |             | VAT                                                   |                        | 0.000                        | 10 Invoice    | Created Date           | Status        | PO #                    | Total                  | Unanswered Co          | omments          | Actions       |          |
|          |                                                                                           |                                             |                                   |                         |             | Tax Reference E                                       | Enter a tax reason des | scription.                   | CN7600        |                        | Approved      | 8500000091              | -28,750.00 ZAR         | No                     |                  |               |          |
|          |                                                                                           |                                             |                                   |                         |             | Handling                                              |                        | 0.000                        | Inv7600       | 07/09/20               | Approved      | 8500000091              | 28,750.00 ZAR          | No                     |                  |               |          |
|          |                                                                                           |                                             |                                   |                         |             | VAT VAT                                               | Enter a tax reason des | 0.000                        |               |                        |               |                         |                        |                        |                  |               |          |
|          |                                                                                           |                                             |                                   |                         |             |                                                       | chter a tax reason des |                              |               |                        |               |                         |                        |                        |                  |               |          |
|          |                                                                                           |                                             |                                   |                         |             | Misc<br>VAT<br>Tax Reference                          | Enter a tax reason des | 0.000<br>0.000<br>scription. |               |                        |               |                         |                        |                        |                  |               |          |
|          |                                                                                           |                                             |                                   |                         |             | Total VAT                                             |                        | -3,750.00                    |               |                        |               |                         |                        |                        |                  |               |          |
|          |                                                                                           |                                             |                                   |                         |             | Net Total                                             |                        | -25,000.00                   |               |                        |               |                         |                        |                        |                  |               |          |
|          |                                                                                           |                                             |                                   |                         |             | Gross Total                                           |                        | -28,750.00                   |               |                        |               |                         |                        |                        |                  |               |          |
|          |                                                                                           |                                             |                                   |                         | Delet       | te Cancel Save a                                      | s Draft Calo           | culate Submit                |               |                        |               |                         |                        |                        |                  |               |          |

### TOGETHER TOWARDS SEND COMMENTS TO TOMORROW SEND COMMENTS TO DISTELL

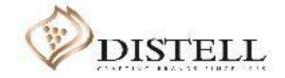

#### Send comments to Distell

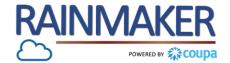

Coupa allows for communication with Distell via the comments section to send notes or enquires

#### **Process Steps:**

#### 1 Invoices

To send a comment or enquire about an credit note click on the invoice tab

2 Click on the 'credit note' to open the invoice

| <b>∰coup</b> a | a suppli                                                                            | erportal       |                     | 1              |                |                   |                             | DAISY DUCK ~       | NOTIFICATIONS 2 | B   HELP ~ |
|----------------|-------------------------------------------------------------------------------------|----------------|---------------------|----------------|----------------|-------------------|-----------------------------|--------------------|-----------------|------------|
| Home           | Profile                                                                             | Orders         | Service/Time Sheets |                | nvoices        | Catalogues        | Business Performan          | ce Add-ons         | Admin           |            |
| Invoices       | Payment F                                                                           | Receipts       |                     |                |                |                   |                             |                    |                 |            |
|                | Select Customer Distell - SIC Supplier                                              |                |                     |                |                |                   |                             | upplier            | ~               |            |
|                | Invo                                                                                | ices           |                     |                |                |                   |                             |                    |                 |            |
|                | Instruction                                                                         | ons From Cu    | stomer              |                |                |                   |                             |                    |                 |            |
|                | {Invoice - this is set on your Company Information setup page<br>Create INVOICES () |                |                     |                | will be displa | yed for CSP and S | SAN suppliers on the Invoid | ce list page}      |                 |            |
|                | Creat                                                                               | e Invoice from | Create I            | nvoice from Co | ontract        | Create Bl         | ank Invoice                 | Create Credit Note |                 |            |
|                | Export                                                                              | to v           |                     |                |                |                   | View Credit notes           | ✓ Searce           | h 🔎             |            |
|                | 2                                                                                   | nvoice #       | Invoice Date        | Original Invo  | ice Number     |                   | Total                       | Comments           | Actions         |            |
|                |                                                                                     | CRTRY 3        | 2020/08/14          | Try 3          |                |                   | -69 000,00 ZAR              |                    |                 |            |

#### Send comments to Distell

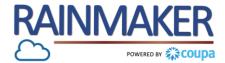

Coupa allows for communication with Distell via the comments section to send notes or enquires

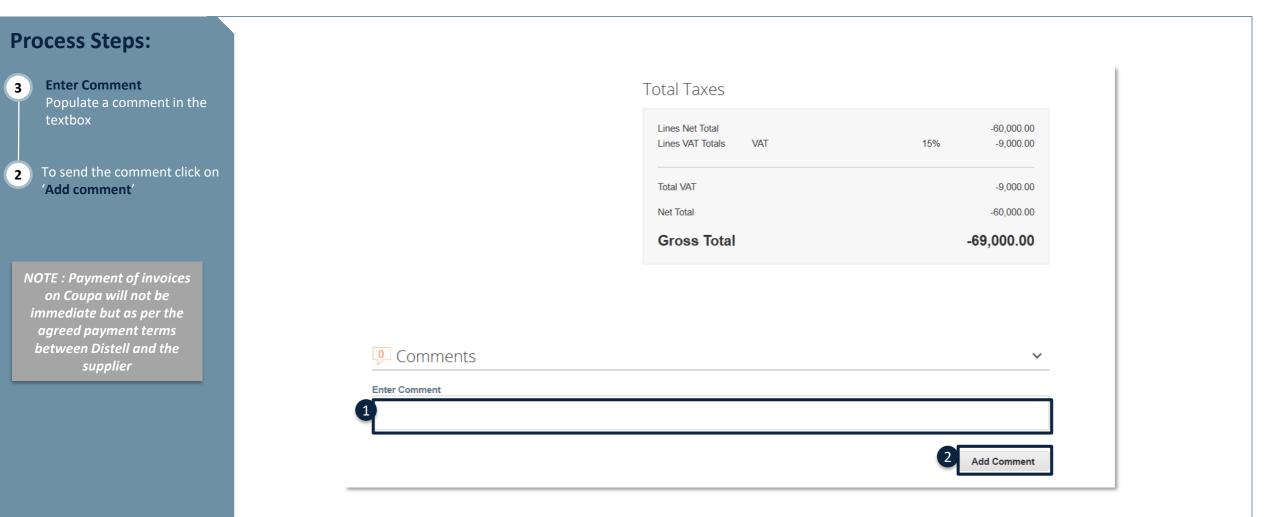

## TOGETHER TOWARDS TOMORROW

# **END- THANK YOU**

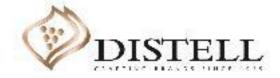

## TOGETHER TOWARDS TOMORROW

# HOW TO FIX REMIT-TO ADDRESS NOT APPLIED ERROR

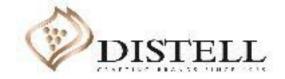

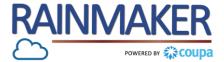

#### Description

This course explains the process of fixing a 'Remit-to Not Applied' error on the Coupa Supplier Portal (CSP).

#### Objectives

After completing this course, you will be able to:

- 1. Deactivate a legal entity
- 2. Add a legal entity

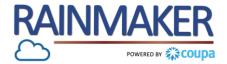

The following steps need to be followed when you as a supplier create an invoice and a 'Remit-to address not applied' error pops up:

| <ul> <li>Populate your login credentials to access the CSP.</li> </ul> | Ś.                                                                                                    | <b>;≩coupa</b> supplier portal                                                                                                    |
|------------------------------------------------------------------------|----------------------------------------------------------------------------------------------------|----------------------------------------------------------------------------------------------------|
|                                                                        | Register   New to Coupa? Create your account or click here for help.   First Name   Last Name   Company   * Email   Register | Log In         Velcome backl Login or click here for help.         * Email Address         * Password         Password         Log In         Forgot Your Password? |

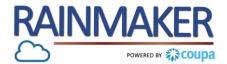

#### Access the Admin tab:

#### **Process Steps:**

- 1 Once you have accessed the CSP click on the 'Admin' tab.
- 2 Click on 'Legal entity setup' to deactivate the existing entity.

NOTE : Only users with Admin Access will be able to access and amend this. The admin of your portal would be the person that completed the CSP registration for your company

| Home Profile Or                            | ders Service/Time Sheets ASI                             | N Invoices C | Catalogs | Add-ons Admin                       |                    |             |
|--------------------------------------------|----------------------------------------------------------|--------------|----------|-------------------------------------|--------------------|-------------|
| dmin <sub>Users</sub>                      |                                                          |              |          |                                     |                    | Invite User |
| sers                                       | Users                                                    |              |          | Permissions                         | Customer A         | ccess       |
| lerge Requests                             | Daisy Duck Supplier<br>distellcoupatesting+SIC@gmail.com |              |          | ASNs<br>Admin<br>Catalogs           | Distell<br>Distell |             |
| egal Entity Setup<br>ïscal Representatives | Edit                                                     |              |          | Invoices<br>Order Changes<br>Orders |                    |             |
| Remit-To                                   |                                                          |              |          | Pay Me Now<br>Payments<br>Profiles  |                    |             |
| erms of Use Payment Preferences            |                                                          |              |          | Service/Time Sheets                 |                    |             |
| Static Discounting                         |                                                          |              |          |                                     |                    |             |
| FTP Accounts                               |                                                          |              |          |                                     |                    |             |
| XML Errors                                 |                                                          |              |          |                                     |                    |             |

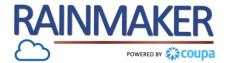

Deactivate the legal entity:

#### **Process Steps:**

3 Click on 'Deactivate legal entity' to deactivate the current remit-to.

| Home Profile (         | Orders Service/Time She | ets ASN Invoic                   | es Catalogs Ado              | l-ons Admin          |           |                                                 |
|------------------------|-------------------------|----------------------------------|------------------------------|----------------------|-----------|-------------------------------------------------|
| <b>dmin</b> Legal Ent  | ity Setup               |                                  |                              |                      |           | Add Legal Entity                                |
| Jsers                  | Legal Entity            |                                  |                              |                      |           |                                                 |
| Merge Requests         | SIC Support             |                                  |                              |                      |           | Actions                                         |
| egal Entity Setup      | Invoice From            | Remit-To Accounts                |                              | Locations            | Customers | Manage Legal Entity<br>Manage Remit-To Accounts |
| Fiscal Representatives | 145 Waterfall street    | Bank Account                     | 1 customer                   | 145 Waterfall street | Distell   | 3 Deactivate Legal Entity                       |
| Remit-To               | Midrand<br>1687         |                                  | Standard Bank                | Midrand<br>1687      |           |                                                 |
| Ferms of Use           | South Africa            | Account Number                   | SIC Suppleir<br>******7897   | South Africa         |           |                                                 |
| Payment Preferences 🗙  |                         | Transit Code<br>Remit-To Address | 8769<br>145 Waterfall street |                      |           |                                                 |
| Static Discounting     |                         |                                  | Midrand<br>1687              |                      |           |                                                 |
| SFTP Accounts          |                         |                                  | South Africa<br>Active       |                      |           |                                                 |
| :XML Errors            |                         |                                  |                              |                      |           |                                                 |

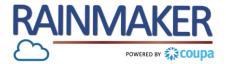

#### **Click add legal entity**

# Process Steps: Click on 'Add Legal Entity' to make the current remit-to inactive. Populate your 'Legal Entity Name' and 'Country'. Click on 'Continue' to fill out the rest of your company information.

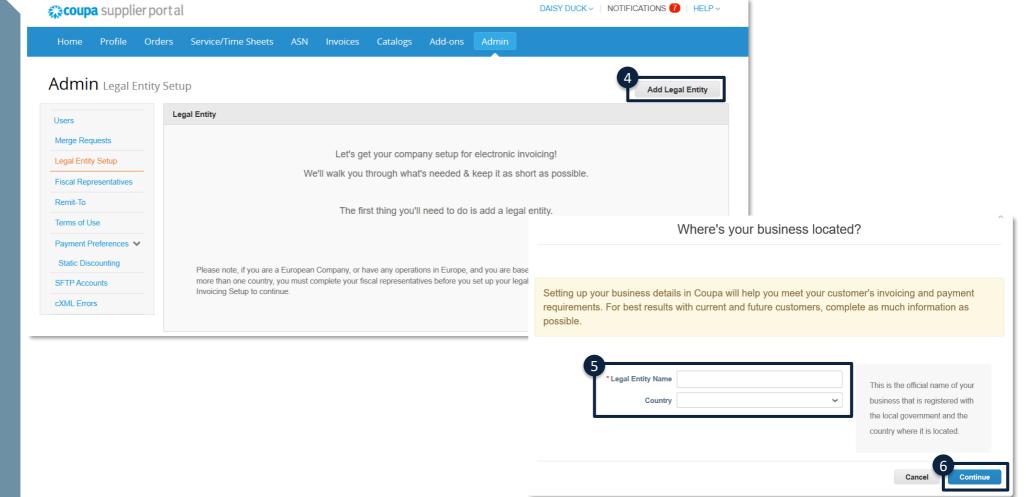

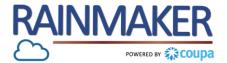

#### Populate your invoice address and banking details :

| rocess Steps:                                                                                    | What address do you invoice from?                      |                                                                                 |                                |              |   |
|--------------------------------------------------------------------------------------------------|--------------------------------------------------------|---------------------------------------------------------------------------------|--------------------------------|--------------|---|
| Invoice address                                                                                  | Address Line 1                                         | 1                                                                               | * Payment Type Bank Accord     | unt 🗸        |   |
| Populate the address of your legal entity.                                                       | Address Line 2 City                                    | REQUIRED FOR INVOICING                                                          | Banking information <i>i</i>   |              |   |
| 8 Populate your 'Banking<br>Information'.                                                        | State                                                  | your legal entity. This is the<br>same location where you<br>receive government | Bank Account Country:          | South Africa | ~ |
|                                                                                                  | Country South Africa                                   | documents. i                                                                    | Bank Account Currency:         |              | ~ |
|                                                                                                  | $\bigtriangledown$ Use this address for Remit-To $(i)$ |                                                                                 | * Bank Name:                   |              |   |
|                                                                                                  | Use this for Ship From address 🥑                       |                                                                                 | Beneficiary Name:              |              |   |
|                                                                                                  |                                                        |                                                                                 | Routing (Bank Code)<br>Number: | Bank Code 🗸  |   |
|                                                                                                  |                                                        |                                                                                 | * Account Number:              |              | 0 |
| NOTE : Select "Routing                                                                           |                                                        |                                                                                 | Confirm Account<br>Number:     |              |   |
| number" on the bank                                                                              |                                                        |                                                                                 | IBAN:                          |              | 0 |
| <i>Routing number drop down<br/>and populate your universal<br/>bank code in the box next to</i> |                                                        |                                                                                 | SWIFT/BIC Code:                |              |   |
| it                                                                                               |                                                        |                                                                                 | Bank Account Type:             | Business     | ~ |

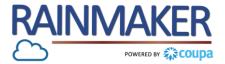

Apply the remit to address by following the below steps

| Pro | ocess Steps:                                                                                       |                                                                                                    | Where do you want to                                                              |                 |                                                                                |                                                           |                                                                      |               |
|-----|----------------------------------------------------------------------------------------------------|----------------------------------------------------------------------------------------------------|-----------------------------------------------------------------------------------|-----------------|--------------------------------------------------------------------------------|-----------------------------------------------------------|----------------------------------------------------------------------|---------------|
| 9   | Once the remit to address has been populated, the address with be displayed, click <b>'Next'</b> . |                                                                                                    | 123                                                                               |                 |                                                                                |                                                           |                                                                      |               |
| 10  | Click on <b>'Done</b> ' to apply the                                                               | Remit-To locations let your customers know where to send payment for their invoices. Click Add Remit-To to add more locations, otherwise click Next. |                                                                                   |                 |                                                                                |                                                           |                                                                      |               |
|     | new remit to address.                                                                              | Remit-To Account                                                                                                    | Remit-To Address                                                                  | Status          |                                                                                |                                                           |                                                                      |               |
|     |                                                                                                    | Bank Account<br>Standard Bank<br>SIC Support<br>***************6543<br>6789                                                                          | <b>174 Fransis baard</b><br>SIC business park<br>Pretoria<br>0001<br>South Africa | Active          |                                                                                | Manage                                                    |                                                                      | ×             |
|     |                                                                                                    |                                                                                                    |                                                                                   | Deactivate Lega | l Entity                                                                       | Cancel 9 Next                                             | nere do you ship goods from?                                         |               |
|     |                                                                                                    |                                                                                                    |                                                                                   |                 | your legal en                                                                  | untries including different shippi<br>tity is registered. | ng details on the invoice is required if they are different to where | Add Ship From |
|     |                                                                                                    |                                                                                                    |                                                                                   |                 | Title<br>174 Fransis ba<br>SIC business pa<br>Pretoria<br>0001<br>South Africa |                                                           | Active                                                               | Manage        |
|     |                                                                                                    |                                                                                                    |                                                                                   |                 |                                                                                |                                                           | Deactivate Lega                                                      | I Entity Done |

#### How to Create a New Remit-to Address

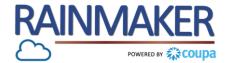

#### The remit to address will be applied

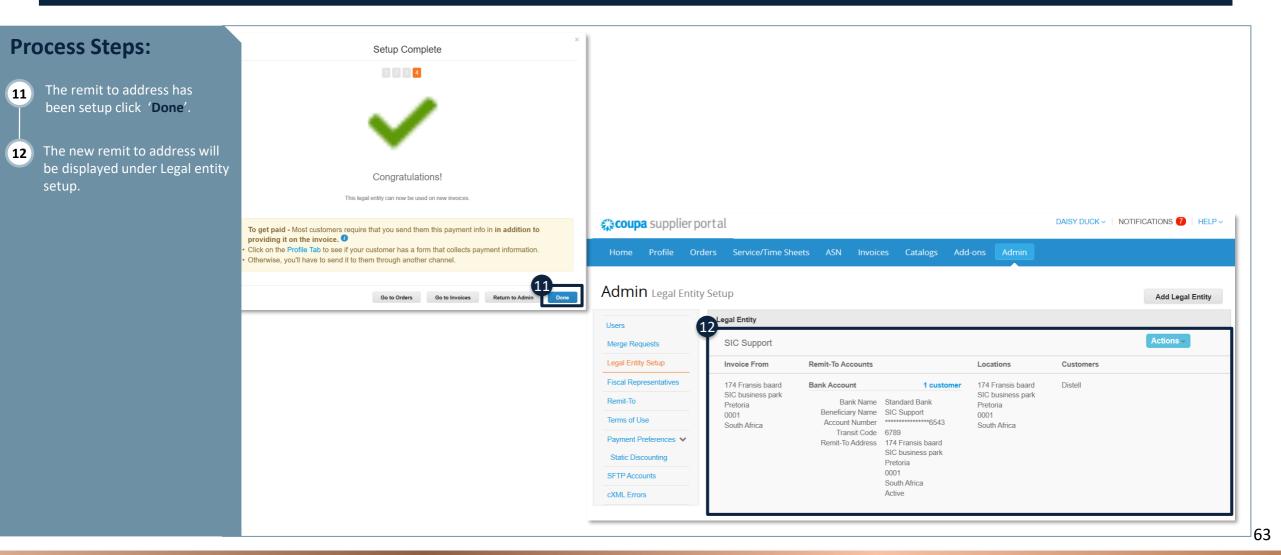

## TOGETHER TOWARDS TOMORROW

# HOW TO LOG A CALL WITH COUPA

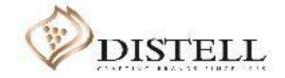

#### Course outline

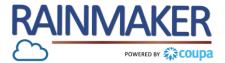

#### Description

This course explains the process of logging a support / help call with Coupa.

Please note that Distell does have an internal support desk for supplier queries - should you require assistance with a non-technical query (described in the course content), you can contact us on suppliers@distell.co.za.

#### Objectives

After completing this course, you will be able to:

- 1. Identify when to log a call with Coupa
- 2. Log a call with a Coupa support agent

#### When Can I Log a Call with Coupa?

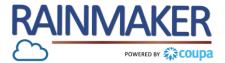

Distell does not have visibility and access to your Coupa Supplier Portal (CSP), therefore as a Supplier you will need to log a call when:

- You are experiencing technical issues on the CSP
- You have requested password reset emails but are not receiving the requested emails
- You cannot access your portal

|                                               | <b>ççoupa</b> su             | upplier port al                      |                         |  |
|-----------------------------------------------|------------------------------|--------------------------------------|-------------------------|--|
| Register<br>New to Coupa? Create your acc     | ount or click here for help. | LOg IN<br>Welcome back! Login or cli | ick here for help.      |  |
| First Name<br>Last Name<br>Company<br>* Email | legister                     | * Email Address<br>* Password        |                         |  |
|                                               | ي<br>الم                     | oupa                                 | Chat with Coupa Support |  |

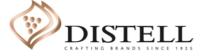

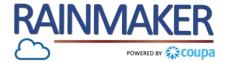

Below, we have outlined steps you can follow when logging a call with Coupa:

#### **Process Steps:**

| 1 | Log into the CSP.                |
|---|----------------------------------|
|   | Once logged into the CSP, scroll |
|   | to the bottom of the page and    |
|   | click on 'Chat with Coupa        |
|   | Support' button.                 |

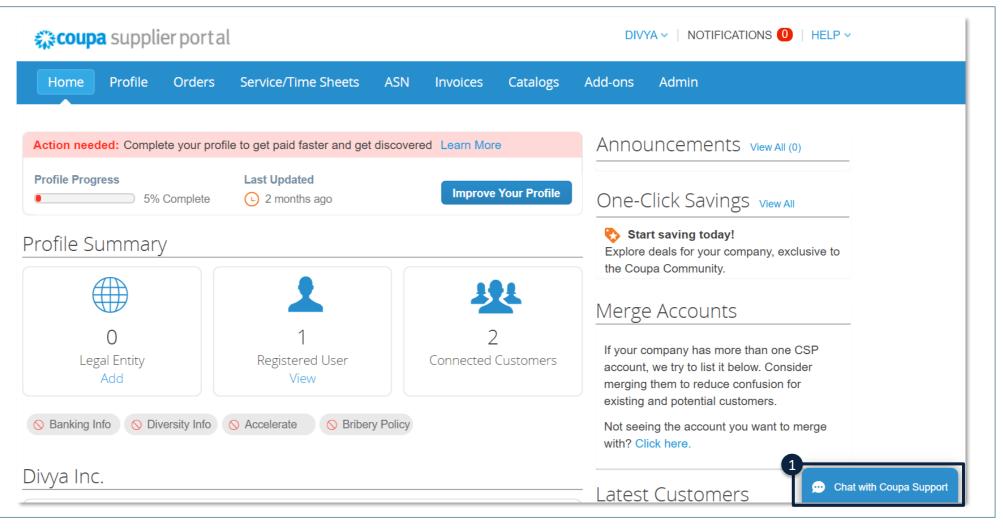

#### How to Log a Call with Coupa

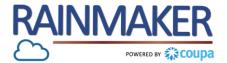

Populate the mandatory fields:

#### **Process Steps: , K** Chat with Coupa Support × Once you have clicked on 'Chat 1 This support service is for technical issues with the with Coupa Support' a pop-up Coupa Supplier Portal only. For questions relating to will appear. Populate all the transactions, please contact your customer directly. mandatory fields on the pop-This chat session will be saved as part of the supplier support request ticket. Continuing with this session will constitute your consent for this action. Click on 'Start Chat' for assistance 2 from a Coupa agent. First Name \*Last Name Pillay Divya \*Email @gmail.com Phone Start Chat

## TOGETHER TOWARDS TOMORROW

# **END- THANK YOU**

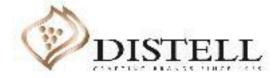